## **CONTROL PARENTAL EN EL ROUTER**

**La función de control de control parental puede controlar las actividades de los niños en Internet y restringir la entrada a ciertos sitios web, así como limitar el tiempo de navegación.**

#### **Paso 1.**

Ingrese a la configuración del router mediante su navegador web con la ip 192.168.0.1 usuario y clave por defaul es admin

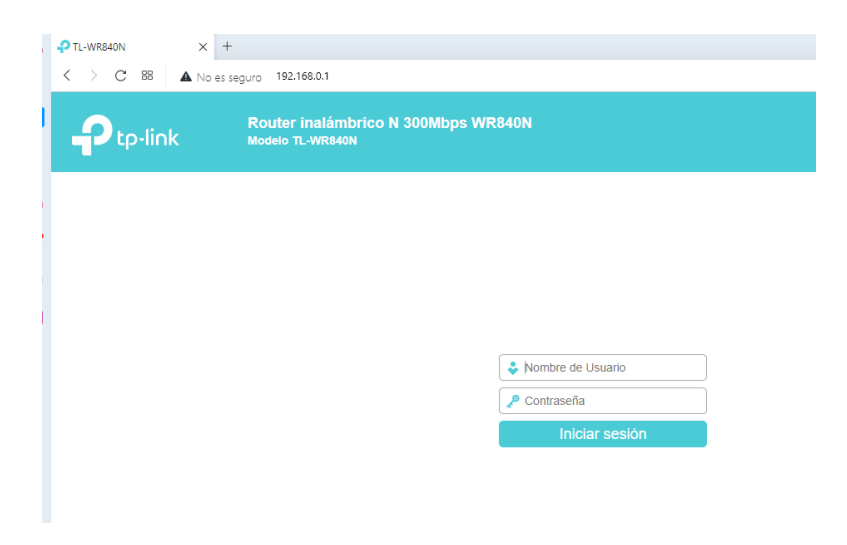

### **Paso 2.**

En el menú de la parte izquierda, de click en la opción control parental (Parental Control) para abrir la ventana de configuración. Seleccione la opción **"Enable and input the MAC address of parental PC on this page"** (Habilta e introduce la dirección MAC de control parental para esta computadora).

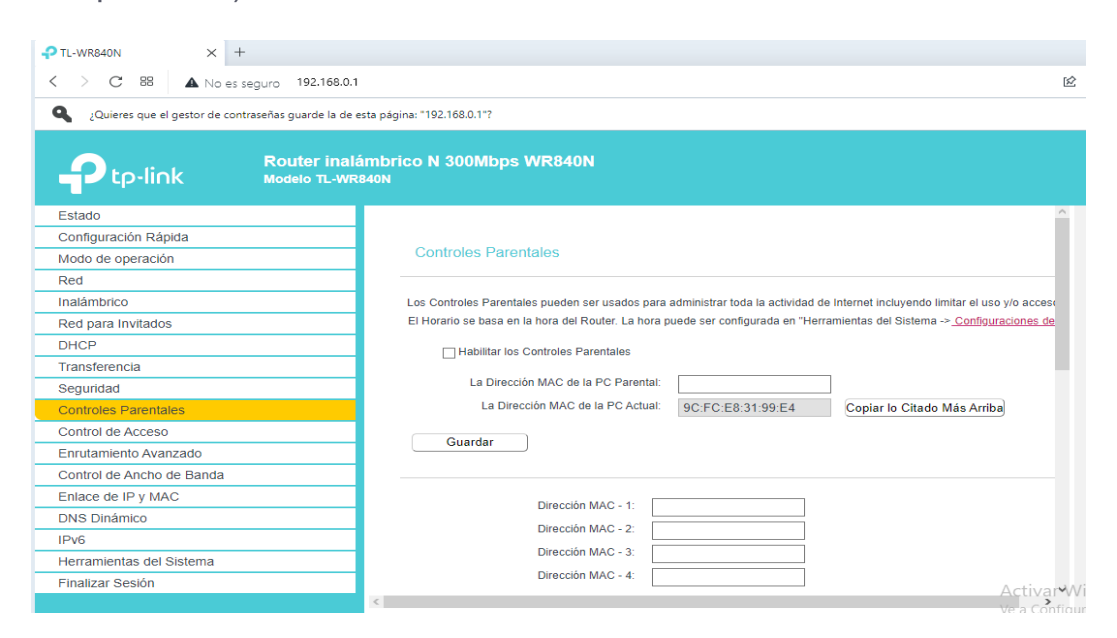

De click en **Save** para guardar la configuración.

# **Paso 3.**

De click en "Add New".

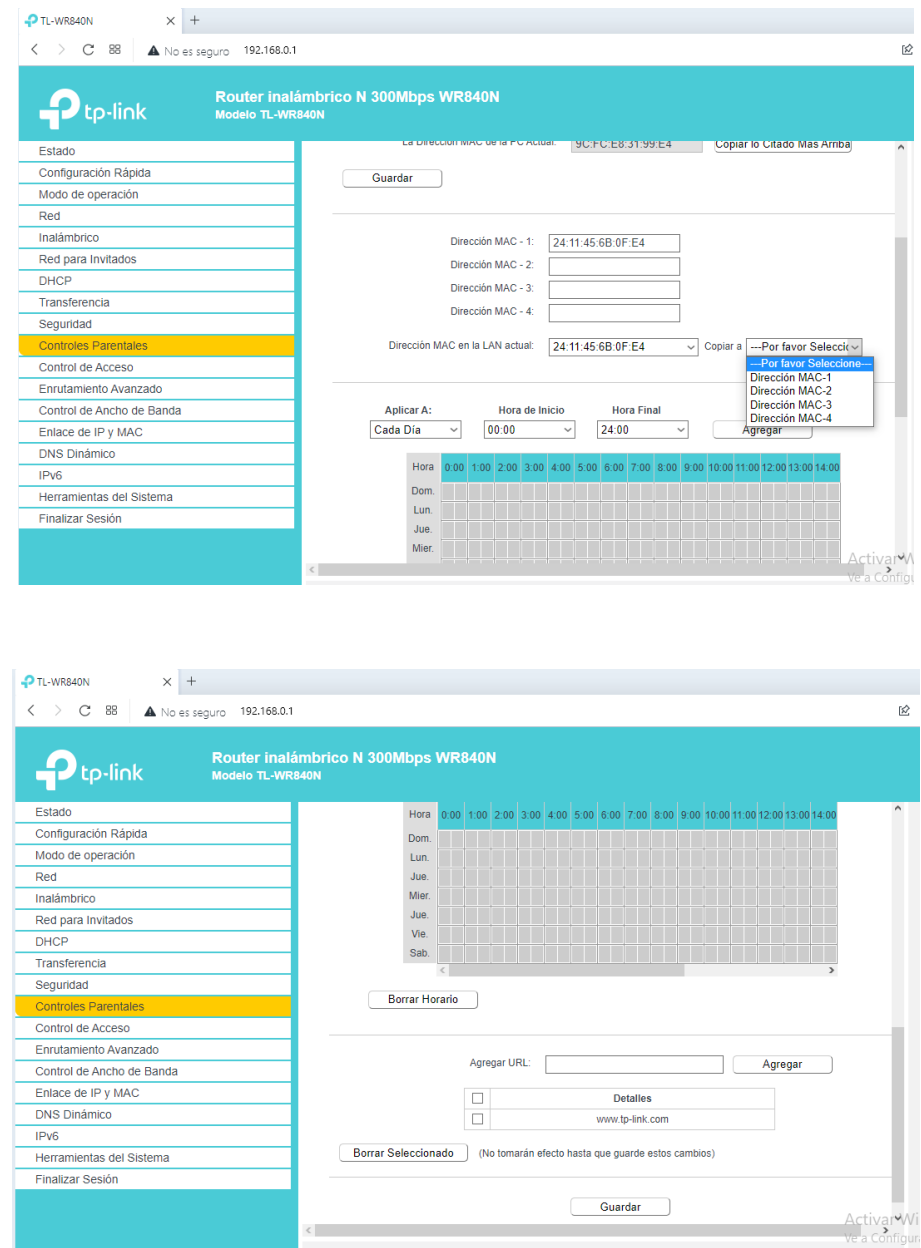

## **Paso 4.**

Introduzca los parámetros apropiados en los campos correspondientes.

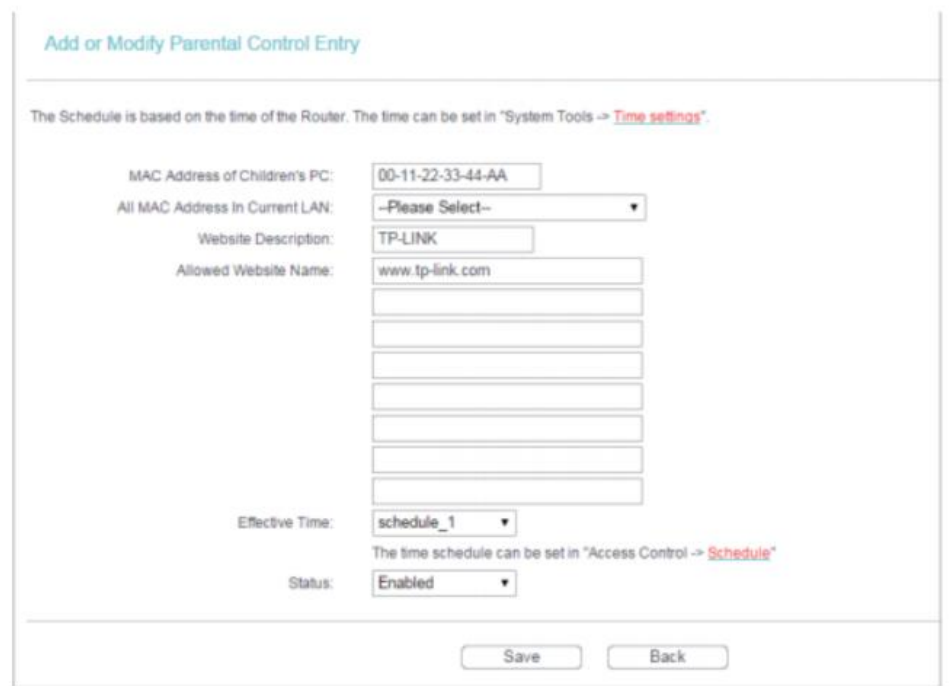

# **Ejemplo:**

- Introduzca 24:11:45:6B:0F:E4 en la direccion MAC en el campo "Andre". Si la computadora del niño esta conectada, puedes seleccionar también la dirección MAC de todas las direcciones MAC en la red local.
	- Introduzca el sitio web [www.tp-link.com](http://www.tp-link.com/) en la seccion "Allowed Website Name" (Sitios web permitidos).
	- Seleccione Schedule\_1 desde la lista desplegable de Effective Time.
	- En el campo de Status seleccione Enabled (habilitado).

#### **Paso 5.**

Ahora necesitamos ajustar los horarios para la regla. Diríjase a **Access Control > Schedule** y de click en Add New.

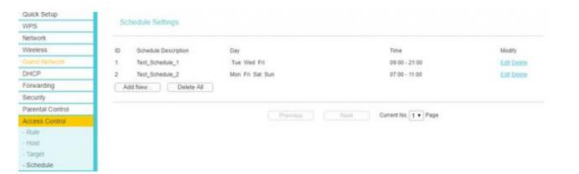

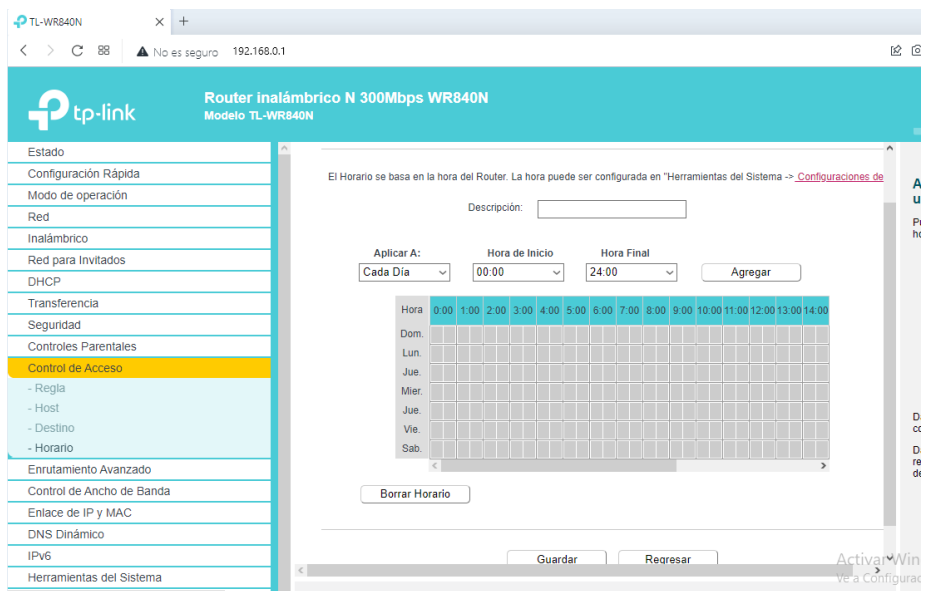

### **Paso 6.**

Como se muestra en el siguiente ejemplo, tendrá que crear una nueva entrada de programación en **Schedule description** (descripción de la programación) con el parámetro **Schedule\_1**. Después ajuste el día en - "Everyday" y seleccione la opción **Time** como **All day-24 hours**, por ultimo de click en **Save** (guardar).

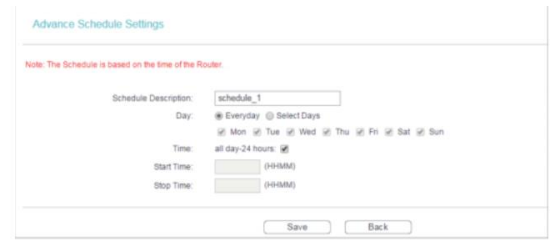

Ahora ya puedes controlar el contenido de los niños tomando en cuenta el ejemplo de la pagina [www.tp-link.com.](http://www.tp-link.com/)